# Hybrid setup with Logitech Connect (as of June 2023)

## Necessary accessories

- Laptop or PC
- Logitech ConferenceCam Connect
- Video conference connection cable
- Possibly charging cable

# Startup Logitech ConferenceCam Connect

1. Connect conference tower to laptop or PC via USB cable.

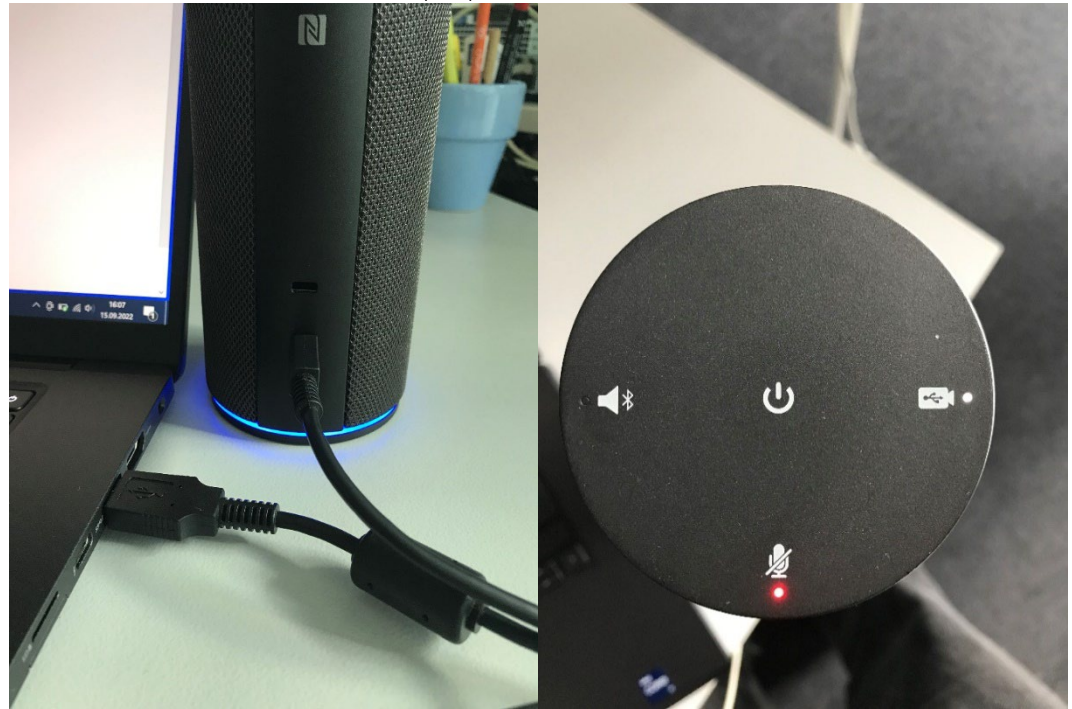

- 2. Press and hold the On/Off key (center) until a sound is played.
- 3. Tap the video camera icon (right).
- 4. The tower is now ready for use.

#### Scenario 1: Zoom meeting

- 1. Registration via HU account via <https://hu-berlin.zoom.us/>
- 2. Open settings.
	- a. Audio
		- i. Microphone: Freisprechtelefon mit EchoschaltungConnect)
		- ii. Loudspeaker: : Freisprechtelefon mit Echoschaltung (Connect)

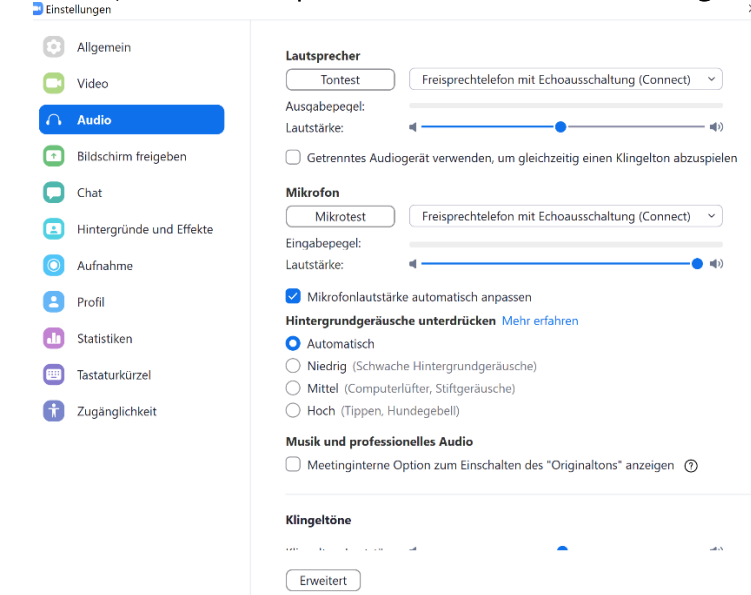

b. Camera: ConferenceCam Connect

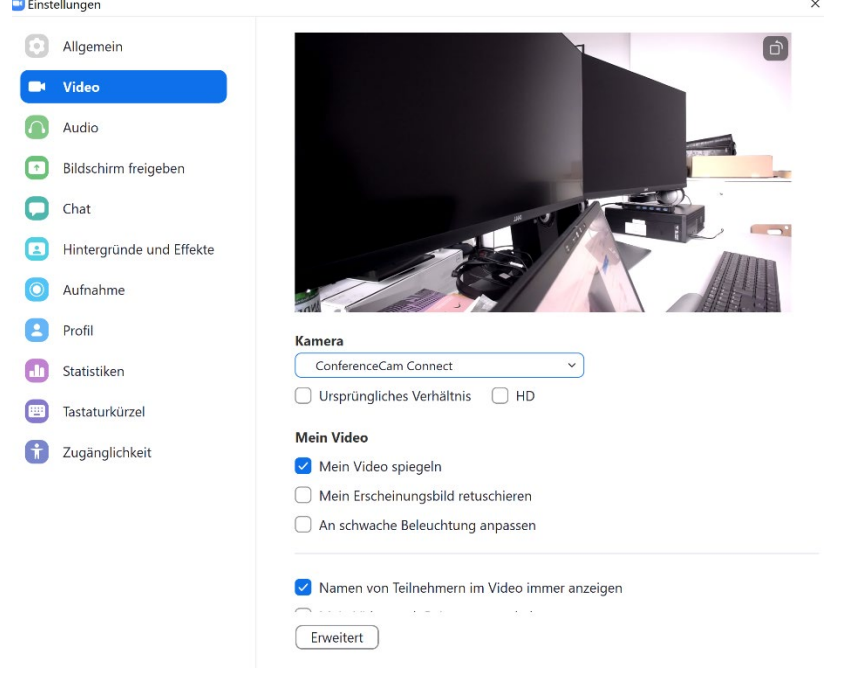

#### Scenario 2: BigBlueButton Meeting

- 1. Login with HU account via [https://bbb.hu-berlin.de/b/ldap\\_signin](https://bbb.hu-berlin.de/b/ldap_signin)
- 2. Before the meeting starts, BBB establishes the audio connection. Here, when prompted, access to the microphone must be granted and the Freisprechtelefon mit Echoschaltung (Connect) must be selected.

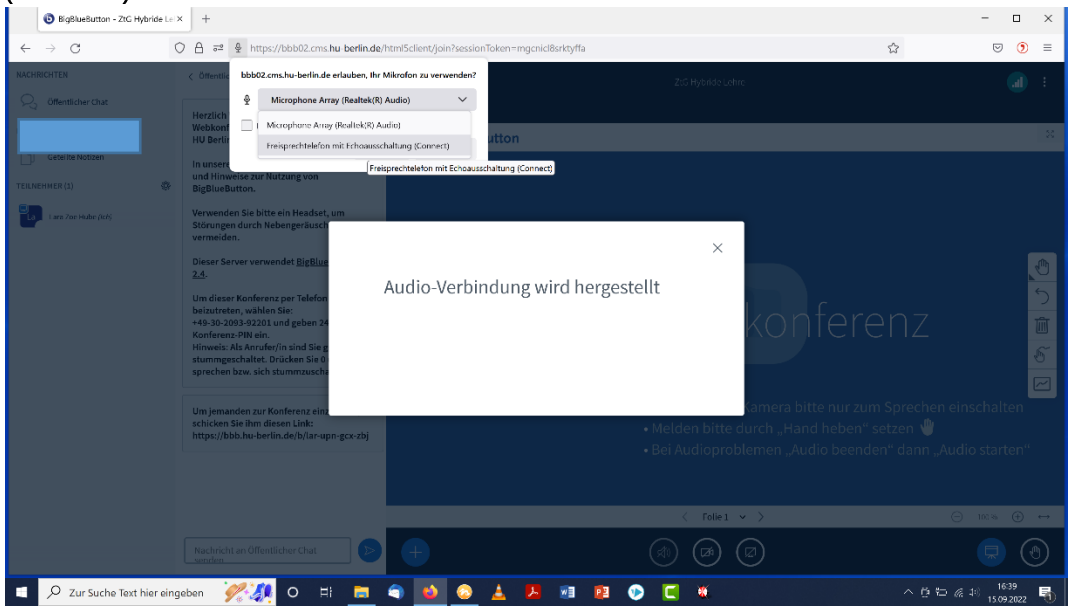

3. Likewise, the ConferenceCam Connect camera must be selected in the WebCam settings.

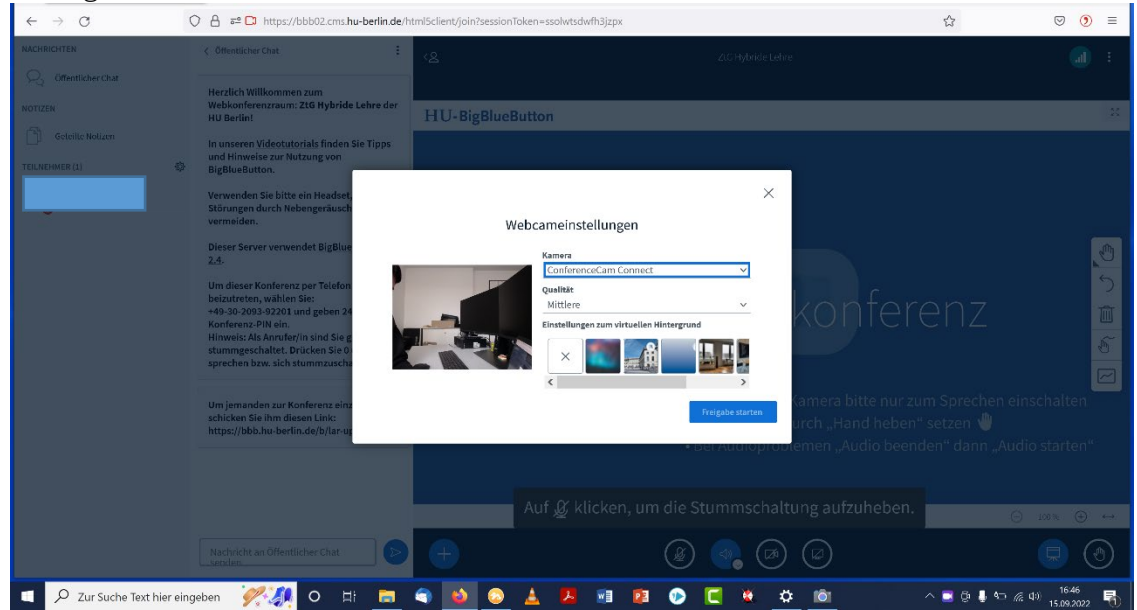

### Work with the ConferenceTower

- The camera angle can be easily changed by turning the gear wheel.
- To speak, the microphone must be turned up and then muted again if necessary (tap the microphone icon.) When the light at the bottom of the tower is blue, the microphone is ready; when it is red, it is muted.

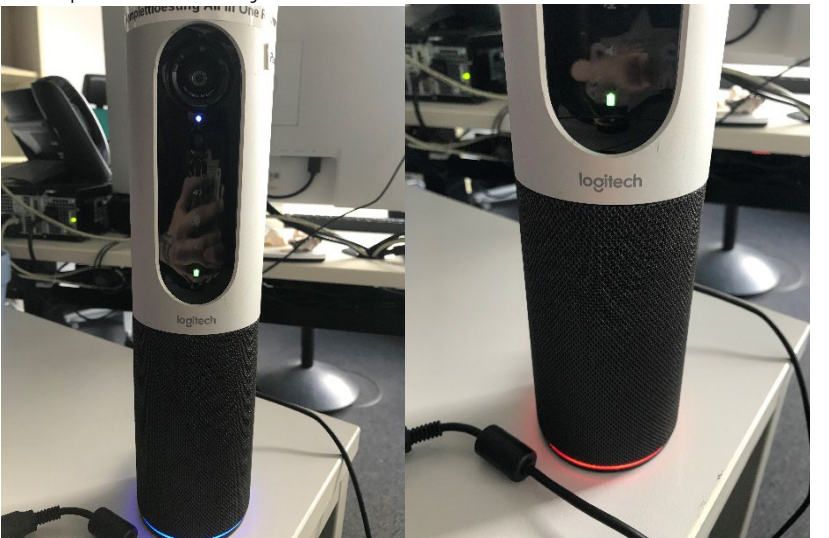

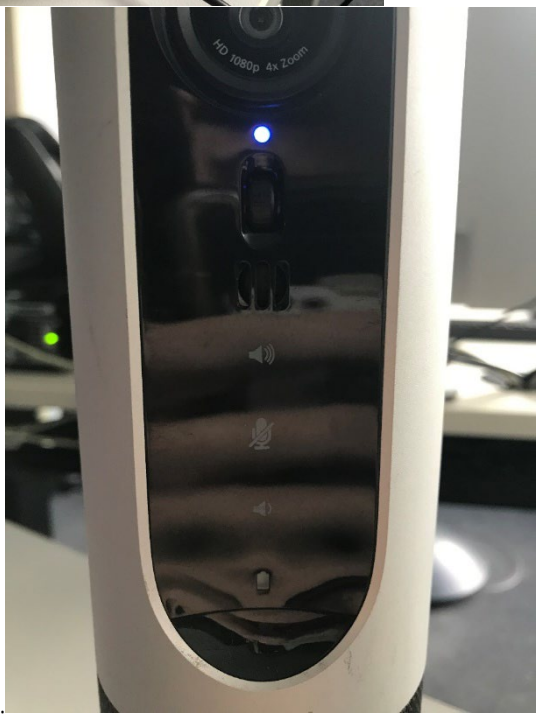

- The volume can also be adjusted.
- All settings can also be made with the remote control.